# Manual do SISTEMA DE PONTO DE ABASTECIMENTO (SPA)

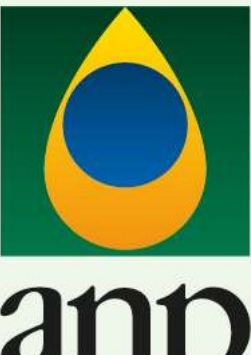

do Petróleo Gás Natural e Biocombustíveis

 $\bullet$ 

SDL – Superintendência de Distribuição e Logística

# Manual do SISTEMA DE PONTO DE ABASTECIMENTO

Superintendência de Distribuição e Logística

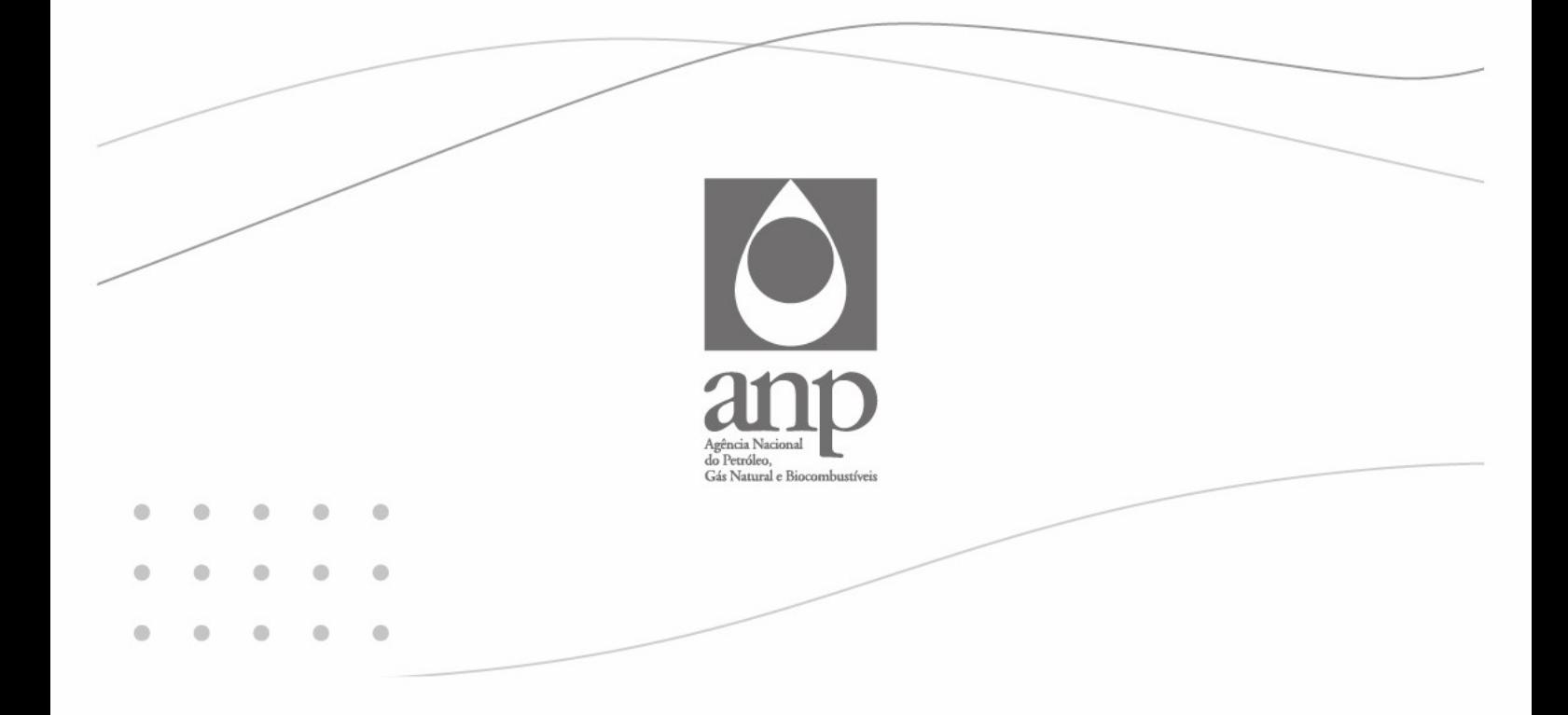

### Agência Nacional do Petróleo, Gás Natural e Biocombustíveis

#### Diretor-Geral

Rodolfo Henrique de Saboia

#### **Diretores**

Symone Araújo Daniel Maia Vieira Fernando Moura Claudio Jorge Martins de Souza

# **SUMÁRIO**

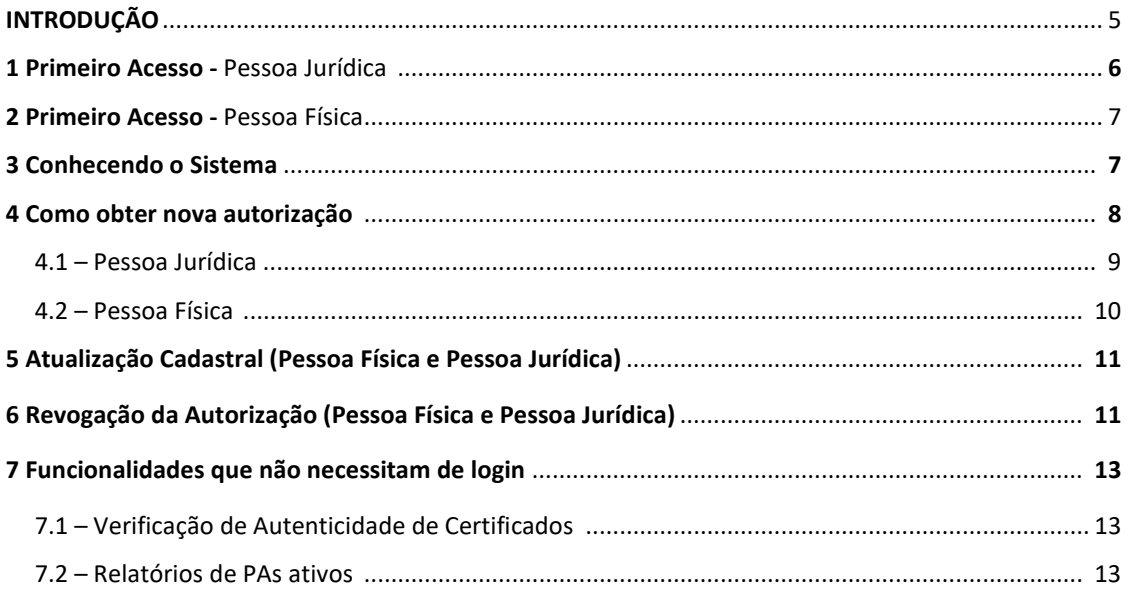

### INTRODUÇÃO

De acordo com a Resolução ANP nº 939/2023, ponto de abastecimento é a instalação dotada de equipamentos e sistemas destinados ao armazenamento de combustíveis, com registrador de volume apropriado para o abastecimento de equipamentos móveis, veículos automotores terrestres, aeronaves, embarcações ou locomotivas de posse do detentor da instalação, sendo vedada a comercialização.

Apenas instalações aéreas ou enterradas com capacidade total de armazenagem de 15 m<sup>3</sup> ou superior necessitam de autorização da ANP.

 Contudo, todos os detentores desse tipo de instalação devem cumprir as demais disposições da referida Resolução.

Este manual contém as orientações necessárias para que o usuário acesse o Sistema de Ponto de Abastecimento – SPA e obtenha autorização de novas instalações de pontos de abastecimento ou efetue alterações cadastrais de instalações já autorizadas.

## 1. PRIMEIRO ACESSO – PESSOA JURÍDICA

Antes de acessar o Sistema de Ponto de Abastecimento, é necessário solicitar acesso à Central de Sistemas da ANP - CSA (CSA - Central de Sistemas ANP), seguindo as instruções do tutorial disponível em csa.anp.gov.br/downloads/csa-govbr-gestorcertificado-digital.mp4.

Para esta etapa, é necessário ter um certificado digital instalado no computador.

O usuário também precisará de conta "Gov.BR", nível bronze ou superior.

## 2. PRIMEIRO ACESSO – PESSOA FÍSICA

O usuário deverá ter conta "Gov.BR", nível bronze ou superior.

## 3. CONHECENDO O SISTEMA

#### AÇÕES DISPONÍVEIS:

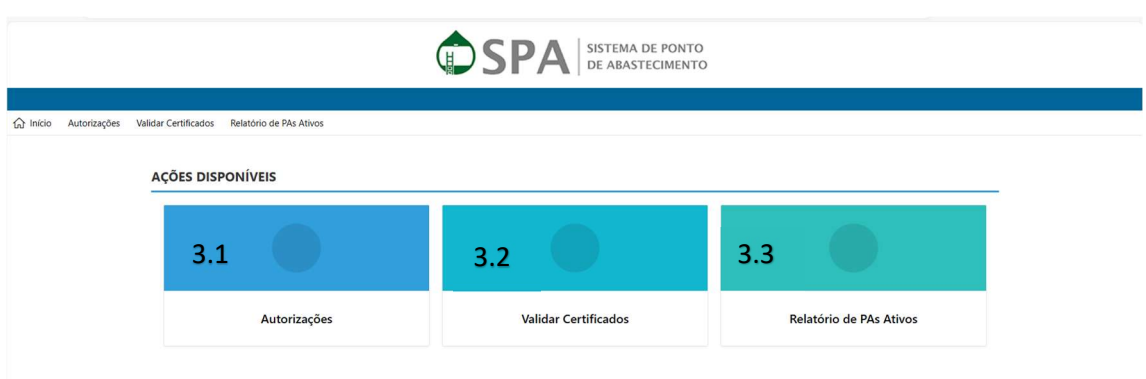

#### 3.1. AUTORIZAÇÕES:

Autorização de novas instalações, atualização cadastral de instalações já existentes, revogação de autorizações.

IMPORTANTE: É necessário estar logado no Sistema. (Ver ítens1 e 4)

#### 3.2. VALIDAR CERTIFICADO

Possibilita verificar a validade de um certificado de ponto de abastecimento. (Atenção: Não possíbilita a verificação de certificados emitidos antes de 13/05/2024)

Não é necessário estar logado no Sistema.

#### 3.3. RELATÓRIO DE PAs ATIVOS (Ver item 7)

Possibilita emitir relatórios de instações ativas e emitir certificado de autorização sem necessidade de login.

Não é necessário estar logado no Sistema.

## 4 COMO OBTER NOVA AUTORIZAÇÃO:

#### Importante: Sendo o primeiro acesso de Pessoa Jurídica, verificar o item 1.

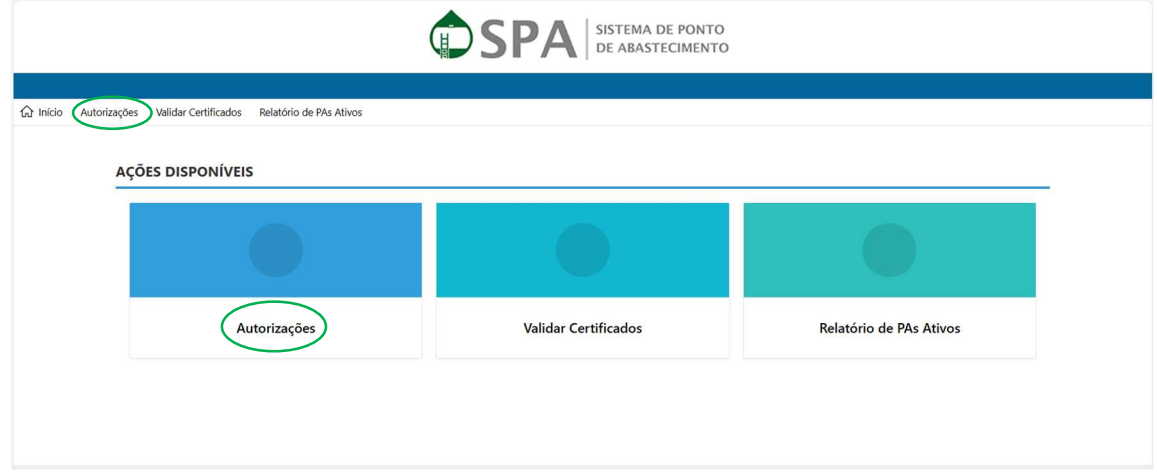

- Clicar em Autorizações:

- Efetuar o login único (gov.br)

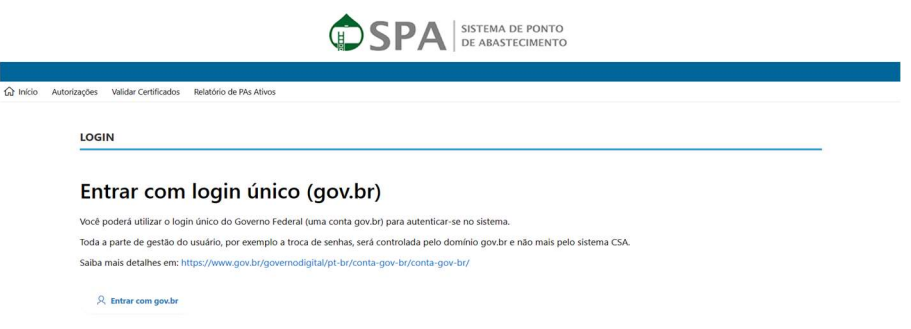

- O Sistema exibirá a relação de instalações pertencentes ao usuário.
- Clicar em "+Nova Autorização".

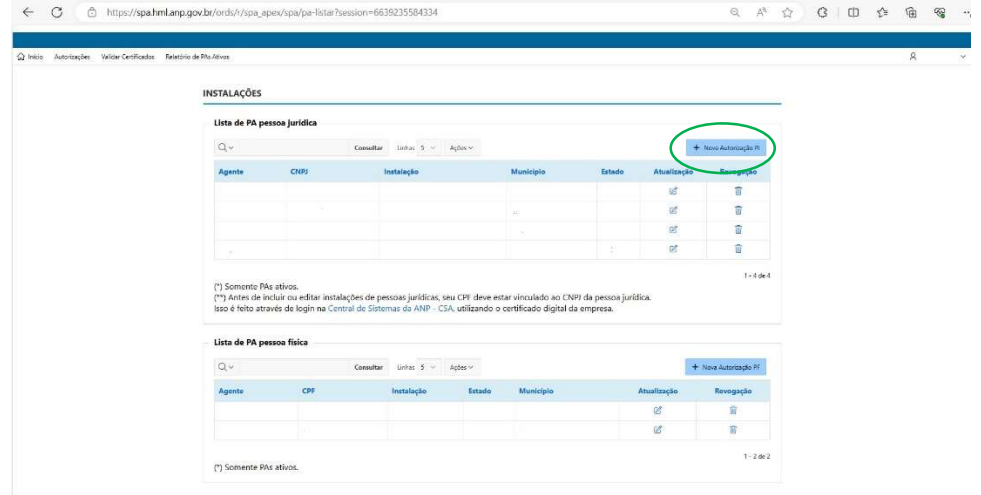

## 4.1 PESSOA JURÍDICA

#### - Selecionar a raiz do CNPJ e preencher o complemento (/XXXX-XX)

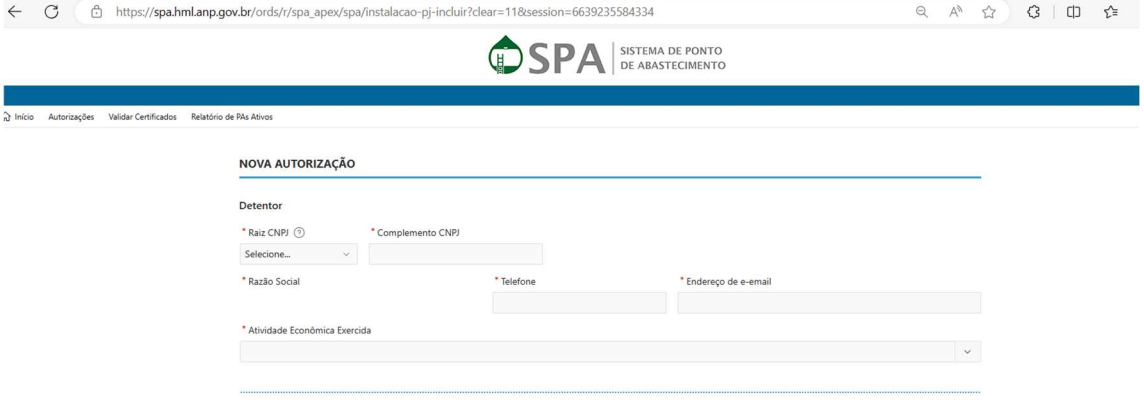

Caso a raiz do CNPJ não esteja na relação, deverá ser feito o seu cadastro no CSA (Ver item 1).

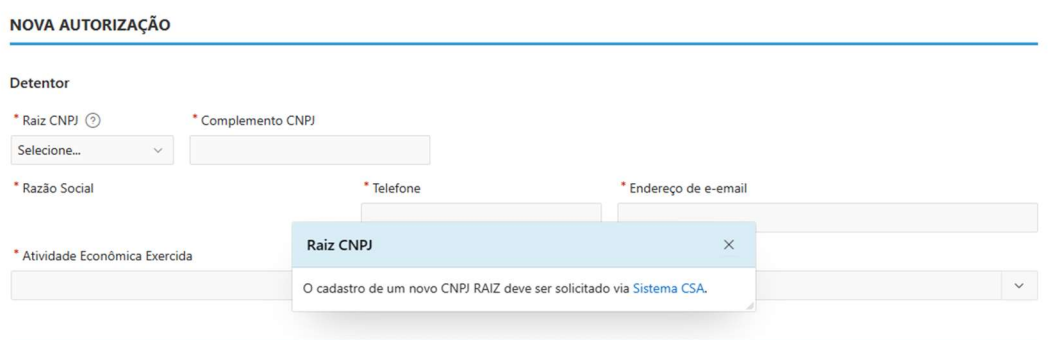

- Preencher as demais informações cadastrais solicitadas e clicar em "enviar".
- O Sistema emitirá automaticamente o certificado de autorização.

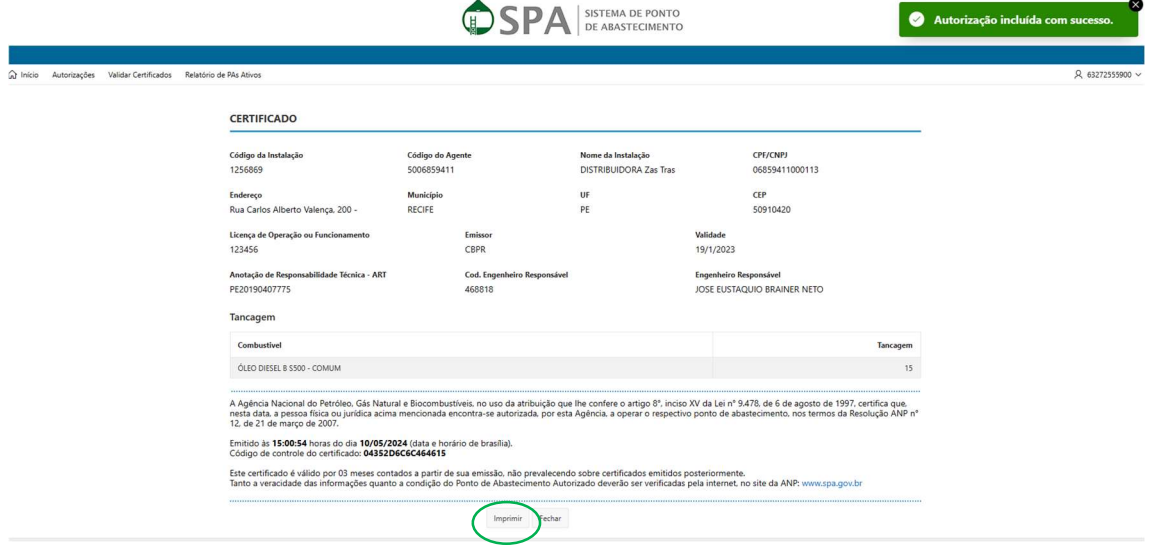

- É possível imprimir clicando em "Imprimir".

# 4.2 PESSOA FÍSICA

Clicar em "+ Nova Autorização"

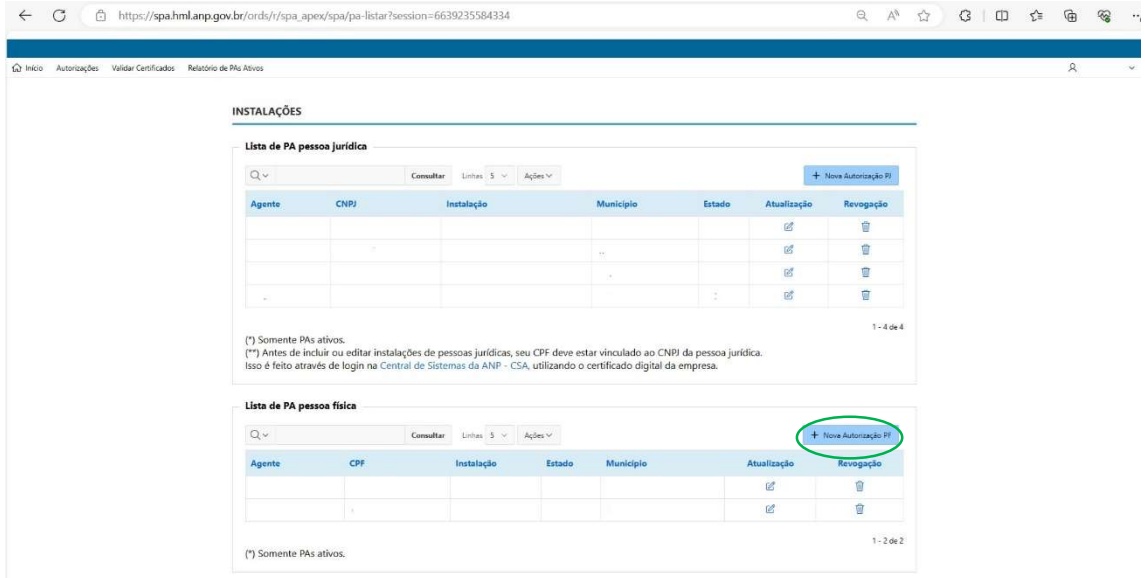

- Preencher os dados cadastrais da instalação e clicar em "enviar".

- O Sistema emitirá automaticamente o certificado de autorização.

# 5. ATUALIZAÇÃO CADASTRAL (PESSOA FÍSICA E PESSOA JURÍDICA)

Clicar no ícone de "Atualização" e efetuar as alterações desejadas.

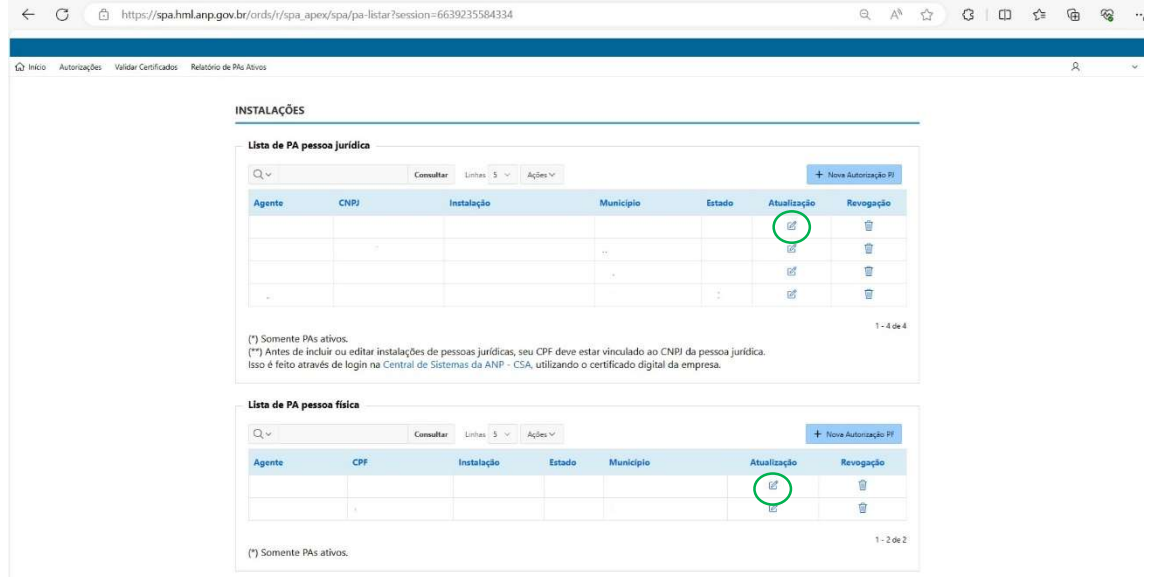

## 6. REVOGAÇÃO DA AUTORIZAÇÃO (PESSOA FÍSICA E PESSOA JURÍDICA)

- Buscar a instalação a ser revogada e clicar no ícone "Revogação"

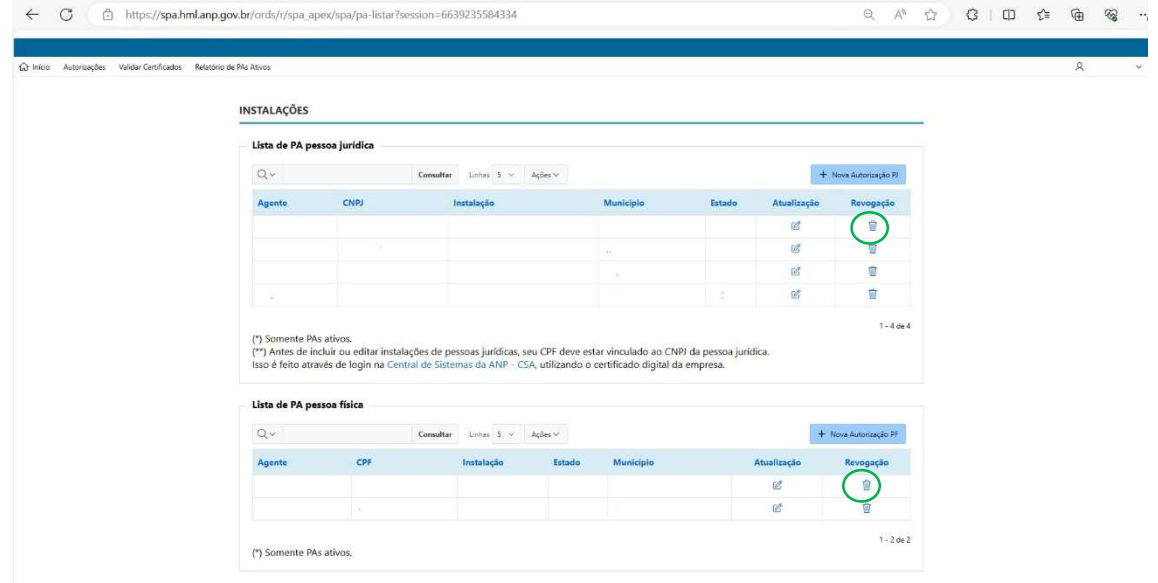

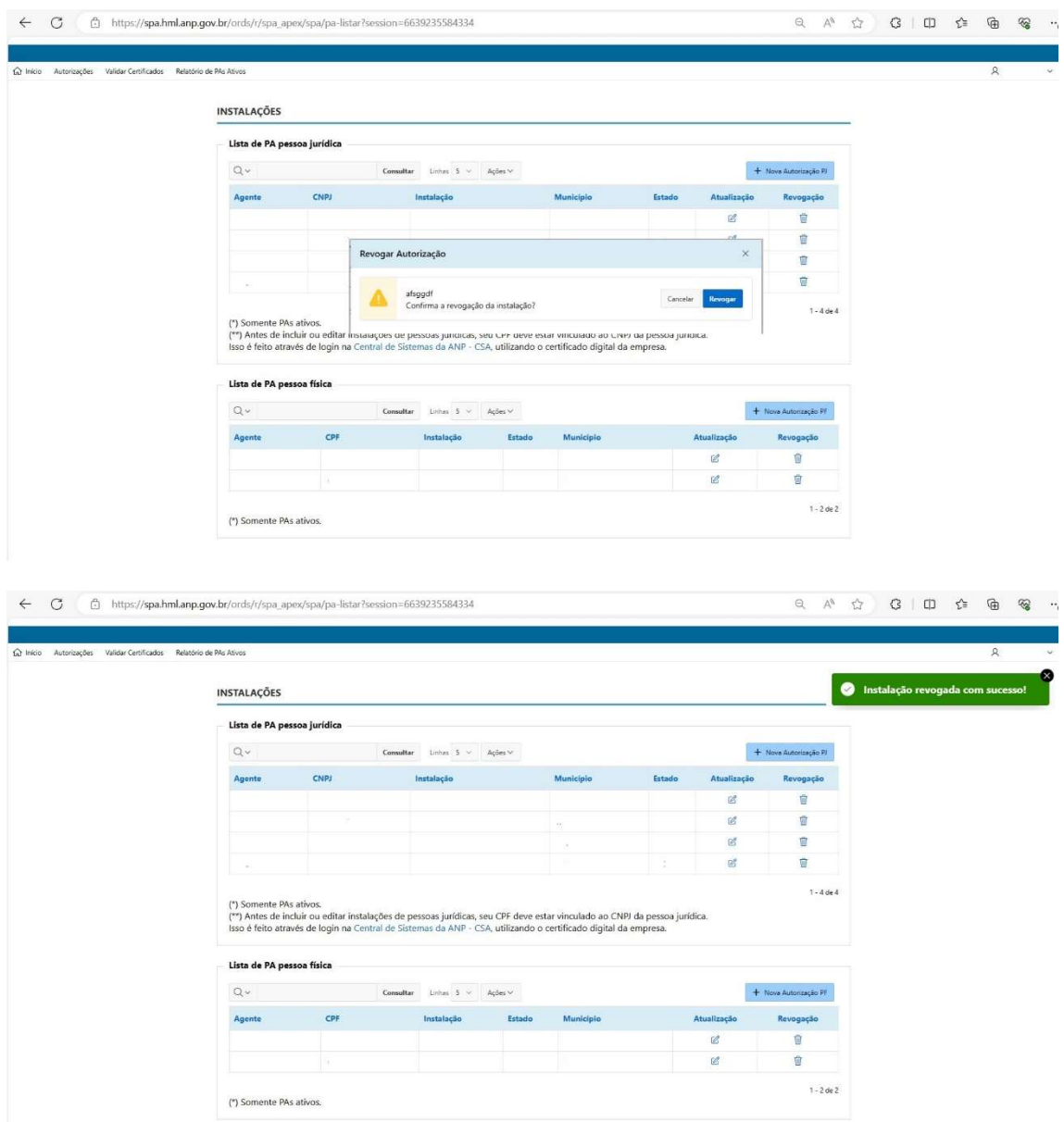

# - O sistema confirmará a revogação da instalação:

## 7. FUNCIONALIDADES QUE NÃO NECESSITAM DE LOGIN

# 7.1 VERIFICAÇÃO DE AUTENTICIDADE DE CERTIFICADO:

Não possíbilita a verificação de certificados que tenham sido emitidos antes de 13/05/2024.

É obrigatório preencher todas as informações assinaladas com asterisco na imagem abaixo, no mesmo formato apresentado no certificado de autorização.

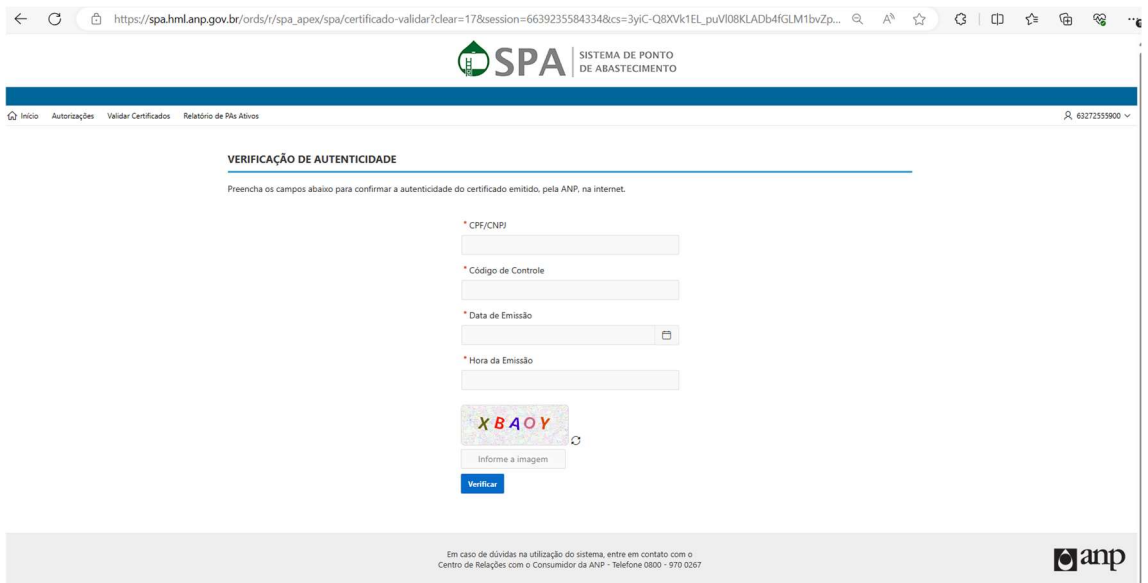

## 7.2 RELATÓRIO DE PAs ATIVOS:

- Além de emitir relatórios dos PAs ativos, esta funcionalidade possibilita emitir certificados de instalações já autorizadas.

- Basta preencher um ou mais campos, preencher o código "captcha" e clicar na opção desejada: "Exportar para Excel", "Exportar com Tancagem" ou "Buscar".

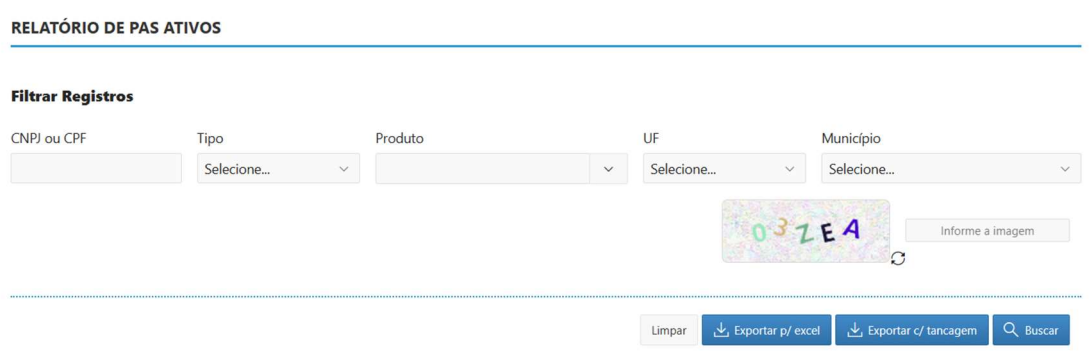

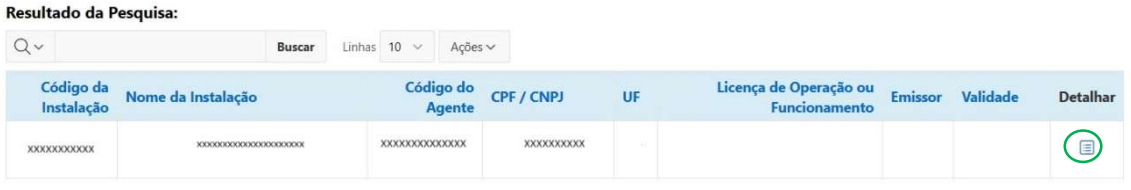

- Clicando em detalhar, o sistema exibirá as informações sobre a instalação e possibilitará a emissão de certificado de autorização.

×

o

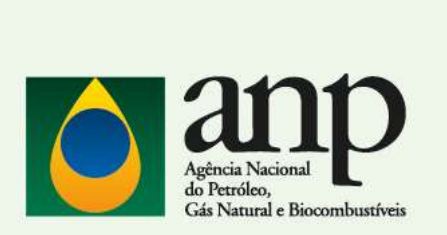